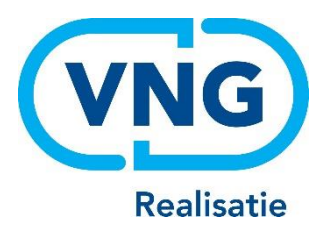

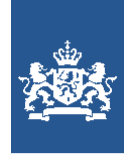

Dienst Uitvoering Onderwijs<br>Ministerie van Onderwijs, Cultuur en<br>Wetenschap

# Instructie LRK

Wijzigingen voorziening verwerken

December 2023 Versie 24.1.0

## **Inhoudsopgave**

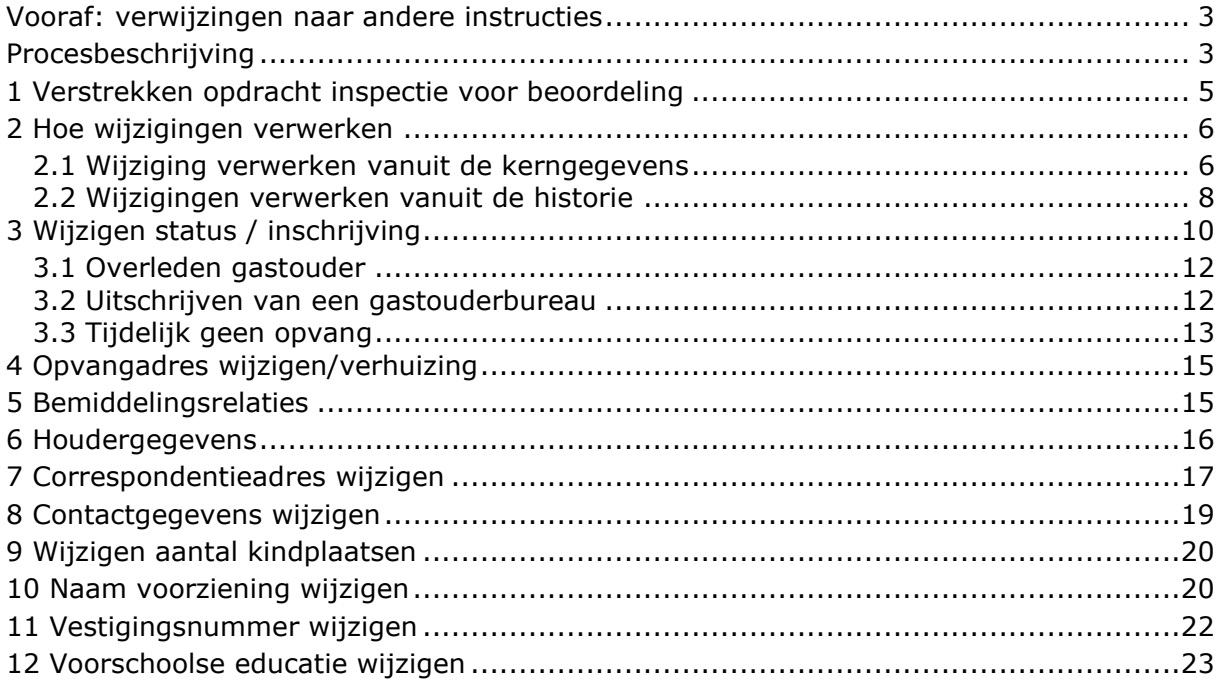

# <span id="page-2-0"></span>**Vooraf: verwijzingen naar andere instructies**

In deze instructie wordt een aantal keren in blauwe blokken verwezen naar andere instructies en gebruikershandleidingen. Deze handleidingen en instructies vindt u, net als deze, op duo.nl/kinderopvang, Landelijk Register Kinderopvang, onder Handleidingen en instructies.

## <span id="page-2-1"></span>**Procesbeschrijving**

In het Landelijk Register Kinderopvang (LRK) worden wijzigingsverzoeken verwerkt. Een verzoek tot wijziging kan van de houder of van een handhaver van uw gemeente komen.

Een wijzigingsverzoek kan van de houder of een GOB komen. Dit moet gebeuren met een van de wijzigingsformulieren. Sommige wijzigingen kunnen zonder meer worden doorgevoerd, maar het is ook mogelijk dat eerst een nieuw inspectieonderzoek moet plaatsvinden voordat de wijziging verwerkt kan worden, bijvoorbeeld wanneer de houder een uitbreiding van het aantal kindplaatsen doorgeeft. In dat geval geeft u de GGD een opdracht voor een incidenteel onderzoek naar aanleiding van een wijzigingsverzoek. Nadat de GGD een inspectie heeft afgerond volgt een inspectierapport. De GGD geeft een advies over het wel of niet opnemen van een nieuwe voorziening in het LRK of over het wel of niet doorvoeren van een wijziging waarvoor inspectie nodig was.

Het college van burgemeester en wethouders neemt op basis van het inspectierapport en het advies van de GGD een besluit. De gemeente stelt het besluit op in de vorm van een beschikking. Deze beschikking wordt vervolgens naar de houder verstuurd en de wijziging wordt vastgelegd in het LRK.

*Soorten wijzigingen van een voorziening zijn onder andere:*

- status
- opvangadres wijzigen/verhuizing
- registreren overlijdensdatum gastouder
- bemiddelingsrelaties
- houdergegevens
- correspondentieadres
- contactgegevens
- aantal kindplaatsen
- naam voorziening
- vestigingsnummer
- voorschoolse educatie

#### **U ontvangt een wijzigingsformulier van de houder/GOB. U gaat dit formulier verwerken en volgt de volgende stappen.**

Toets het wijzigingsformulier op volledigheid en juistheid. Let daarbij op het volgende:

- ➢ Is het gebruikte formulier de juiste? Is het de meest recente versie van Rijksoverheid?
- ➢ Is het formulier volledig ingevuld en ondertekend?
- ➢ Zijn de gevraagde documenten meegestuurd? Op het formulier staat bij elke wijziging welke documenten verplicht meegestuurd moeten worden.
- ➢ Schrijffouten in bijvoorbeeld de spelling van de straatnaam kunt u wijzigen. Controleer vooraf bij de indiener of een correctie akkoord is.

Is een formulier onvolledig of niet juist ingediend? Biedt de houder dan schriftelijk de mogelijkheid om aan te vullen. De houder moet dan het formulier volledig of op de juiste manier invullen en/of de ontbrekende documenten indienen. Schort tegelijkertijd schriftelijk het besluit op het wijzigingsverzoek op. Is er al eerder om aanvulling gevraagd? Stel de indiener dan schriftelijk op de hoogte dat het verzoek tot wijziging niet in behandeling genomen wordt.

Meer informatie over opschorten en het registreren van de opschorting bij een aanvraag leest u in de *Instructie Opschorten beslistermijn op aanvraag exploitatie.*

- ➢ Indien van toepassing geeft u de GGD opdracht voor een incidenteel onderzoek naar aanleiding van een wijzigingsverzoek.
- ➢ U neemt een besluit op het wijzigingsverzoek en stuurt de houder een beschikking.
- ➢ Als het besluit op een wijziging positief is, kunt u deze wijziging vastleggen in het LRK. Dit kan zowel in het scherm met kerngegevens van de voorziening als in het scherm met historie van wijzigingen.

Er zijn twee typen wijzigingen:

- 'wijziging vanwege mutatieverzoek of ambtelijk besluit' (wanneer de gemeente een besluit heeft genomen waaruit volgt dat de gegevens in het LRK aangepast moeten worden)
- 'administratieve correctie' (wanneer gegevens onjuist zijn opgevoerd en gecorrigeerd moeten worden).

In deze instructie leest u hoe een 'wijziging vanwege mutatieverzoek of ambtelijk besluit' in het LRK wordt vastgelegd.

Meer informatie over de administratieve correctie leest u in de *Instructie Herstellen eerder ingevulde gegevens*.

De in te vullen datumvelden leveren soms verwarring op. Voor meer informatie over de verschillende datumvelden en welke datum u waar invult, gaat u naar de *Instructie Datumvelden in LRK*.

# <span id="page-4-0"></span>**1 Verstrekken opdracht inspectie voor beoordeling**

Voordat u wijzigingen kunt doorvoeren, kan het nodig zijn om een incidenteel onderzoek te laten uitvoeren. Bijvoorbeeld wanneer een houder verzoekt het aantal kindplaatsen te wijzigen. Bij de voorziening moet dan gecontroleerd worden of het nieuwe aantal kinderen kan worden opgevangen op de locatie. Niet alle wijzigingen vragen om een onderzoek. Overleg bij twijfel met uw GGD.

Het verstrekken van een opdracht voor een incidenteel onderzoek n.a.v. een wijzigingsverzoek kan via GIR Handhaven. Om dit via deze weg te kunnen doen, heeft u een autorisatie voor GIR Handhaven nodig.

1. Ga naar de kerngegevens van de voorziening. U ziet onder de naam 'Raadpleeg GIR Handhaven'.

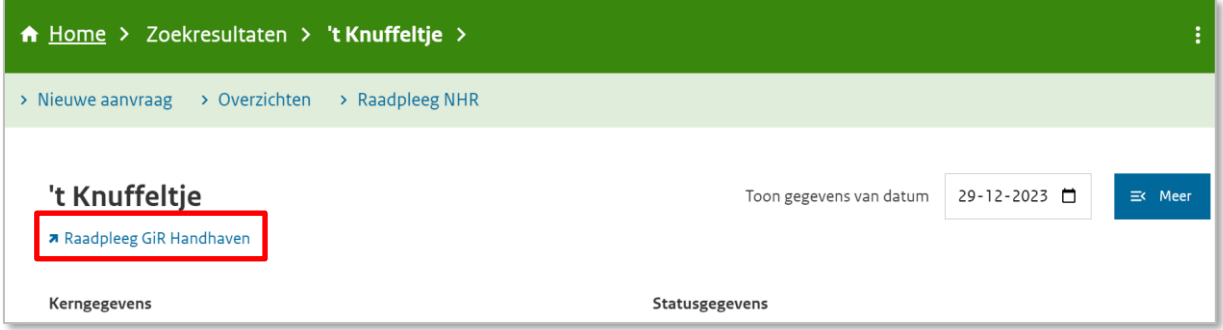

U wordt doorgeleid naar GIR Handhaven.

U ziet nu het scherm 'Overzicht voorziening' en links 'Opdracht GGD'.

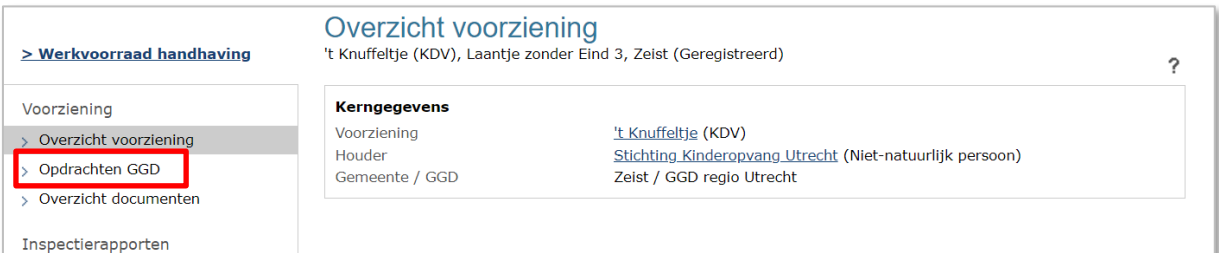

#### 2. Klik op 'Opdracht GGD'.

U ziet nu het scherm 'Opdracht GGD'.

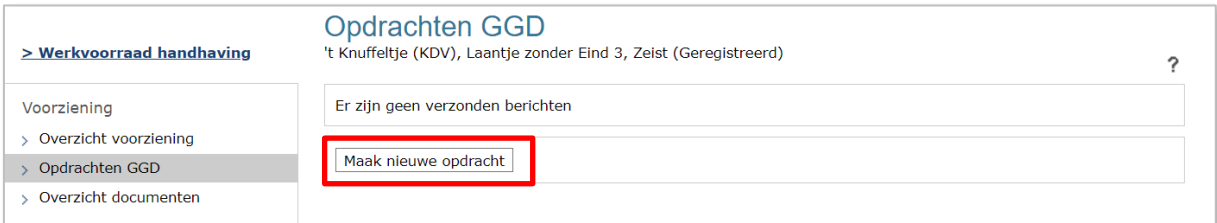

3. Klik op 'Maak nieuwe opdracht'.

U ziet nu het scherm 'Aanmaken e-mailopdracht aan GGD'.

- 4. Selecteer bij soort inspectieonderzoek 'Incidenteel onderzoek' 'Aan' is het emailadres is van de GGD waarnaartoe dit bericht wordt verzonden. 'CC' naar dit emailadres wordt een kopie van het bericht verzonden. Het onderwerp en de inleiding is reeds gevuld. Dit kunt u indien gewenst aanpassen.
- 5. Vul de periode bij 'uit te voeren tussen' in. Geef aan voor wanneer dit onderzoek moet zijn uitgevoerd. Houd hierbij rekening met de termijn van 8 weken voor het

afhandelen van een wijzigingsverzoek. Hierop is een wijziging van de houder een uitzondering: deze wordt beschouwd als een nieuwe aanvraag, waardoor hiervoor een beslistermijn van 10 weken geldt.

- 6. Vul in wat de reden voor het incidenteel onderzoek is. De afsluiting is reeds gevuld en kunt u indien gewenst aanpassen. Nadat u alle gegevens heeft ingevuld.
- 7. klik op 'Verzenden en sluiten'.

De GGD ontvangt een mail en u ontvangt hier een kopie van. Wanneer de GGD het onderzoek heeft afgerond, zal het inspectierapport in het postvak 'Wijzigingsverzoeken' in GIR Handhaven terechtkomen. U besluit op basis van het onderzoek om de wijziging wel of niet toe te staan. Tot slot verwerkt u dit besluit administratief in het LRK.

Meer informatie over het afhandelen van deze rapporten in GIR Handhaven leest u in de *Instructie Rapport in postvak 'Wijzigingsverzoeken' afhandelen*.

## <span id="page-5-0"></span>**2 Hoe wijzigingen verwerken**

Een wijziging verwerken kan op twee manieren: vanuit de kerngegevens en vanuit de historie van een gegeven. Beide mogelijkheden worden hieronder uitgelegd. Wanneer een wijziging moet worden vastgelegd, zoekt u eerst de voorziening op in het LRK.

## <span id="page-5-1"></span>**2.1 Wijziging verwerken vanuit de kerngegevens**

Als u de voorziening heeft gevonden, kunt u vanuit de kerngegevens de 'wijziging vanwege mutatieverzoek of ambtelijk besluit' met het moersleuteltie verwerken. In het onderstaande voorbeeld heeft het college besloten de toestemming tot exploitatie aan de houder met betrekking tot het aantal kindplaatsen aan te passen. Hiervoor voeren we een wijziging door in het aantal kindplaatsen.

1. Ga naar de kerngegevens van de voorziening U ziet onder 'Kerngegevens' een regel met het aantal kindplaatsen.

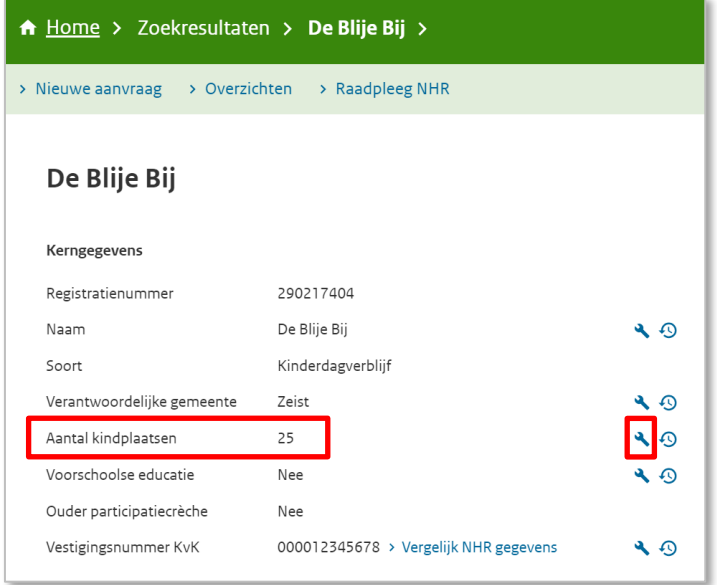

2. Klik op het moersleuteltje bij het 'Aantal kindplaatsen'. U ziet nu het scherm 'Wijzig aantal kindplaatsen'. Stap '1. Wijziging gegevens'.

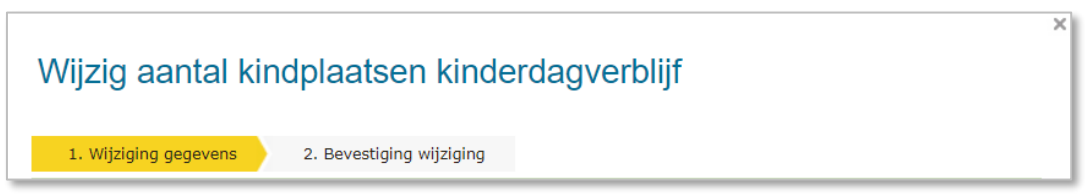

- 3. Kies voor 'Wijziging vanwege mutatieverzoek of ambtelijk besluit'.
- 4. Vul het nieuwe aantal kindplaatsen in.
- 5. Geef bij 'Datum aanvang' aan per wanneer u de houder toestemming geeft om bij deze voorziening het ingevulde aantal kindplaatsen te exploiteren.
- 6. Vul de 'Datum dagtekening wijziging' in. Dit is de datum waarop u het besluit neemt.
- 7. Geef een toelichting bij de wijziging. Dit betreft de aanleiding om deze gegevens te wijzigen.
- 8. Klik op 'Wijzigen'.

U ziet nu het scherm 'Wijzig aantal kindplaatsen'. Stap '2. Bevestiging Wijziging'.

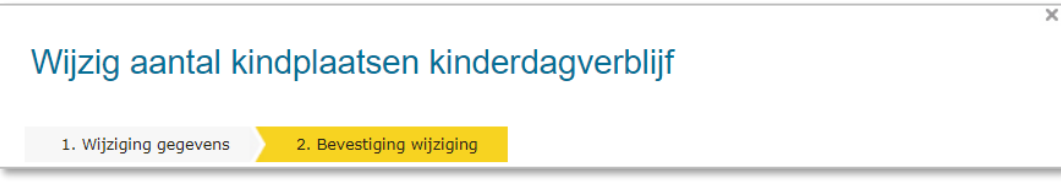

- 9. Controleer de door te voeren gegevens. Indien akkoord.
- 10. Klik op 'Wijziging doorvoeren'.

<span id="page-6-0"></span>Nu is de wijziging verwerkt en komt u terug in de kerngegevens.

## **2.2 Wijzigingen verwerken vanuit de historie**

Vanuit de historie van de kerngegevens kunt zowel een 'wijziging vanwege mutatieverzoek of ambtelijk besluit' als een 'administratieve correctie' uitvoeren. Het voordeel hiervan is dat u de historie, en ook eventuele toekomstige gegevens, in één oogopslag ziet.

Meer informatie over de administratieve correctie leest u in de *Instructie Herstellen eerder ingevulde gegevens*.

In deze instructie wordt uitgelegd op welke wijze u een 'wijziging vanwege mutatieverzoek of ambtelijk besluit' vastlegt:

In het onderstaande voorbeeld heeft het college besloten de toestemming tot exploitatie aan de houder met betrekking tot het aantal kindplaatsen aan te passen. Hiervoor voeren we een wijziging door in het aantal kindplaatsen.

1. Ga naar de kerngegevens van de voorziening (KDV, BSO of VGO) U ziet onder 'Kerngegevens' een regel met het aantal kindplaatsen.

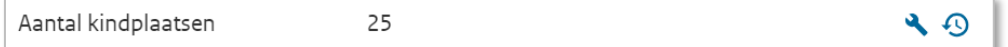

2. Klik op het historie-icoontje  $\overline{\mathcal{D}}$ 

U ziet nu het scherm Historie van het tabblad 'Kerngegevens (status)' en bij 'Toon historie' is het 'Aantal kindplaatsen' geselecteerd.

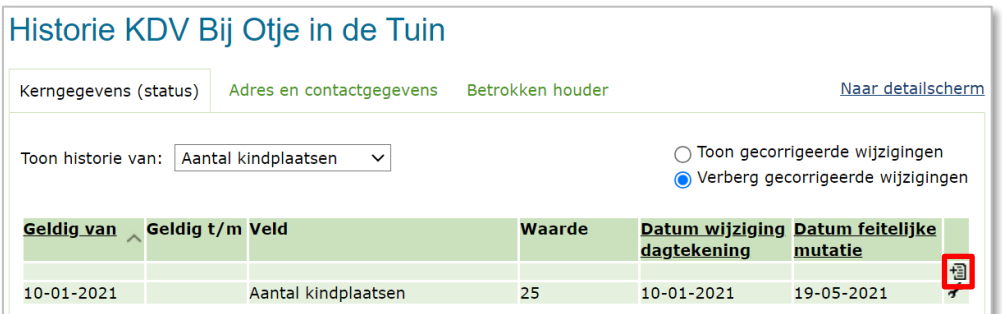

3. Klik op het icoontje  $\blacksquare$  om een nieuwe waarde op te voeren. U ziet nu het scherm 'Wijzig aantal kindplaatsen'. Stap '1. wijziging gegevens'.

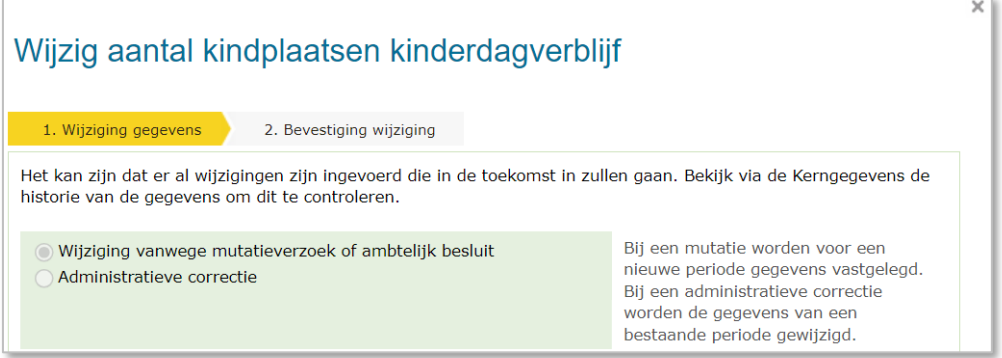

In dit scherm is de optie 'Wijziging vanwege mutatieverzoek of ambtelijk besluit' al ingevuld. U kunt nu een nieuwe waarde opvoeren met een nieuwe ingangsdatum. 4. Vul het nieuwe aantal kindplaatsen in.

> Instructie LRK Wijzigingen voorzieningen verwerken 8

- 5. Geef bij 'Datum aanvang' aan per wanneer u de houder toestemming geeft om bij deze voorziening het ingevulde aantal kindplaatsen te exploiteren.
- 6. Vul de 'Datum dagtekening wijziging' in. Dit is de datum waarop u het besluit neemt.
- 7. Geef een toelichting bij de wijziging. Dit betreft de aanleiding om deze gegevens te wijzigen.
- 8. Klik op 'Wijzigen'.

U ziet nu het scherm 'Wijzig aantal kindplaatsen' stap '2. Bevestiging wijziging'.

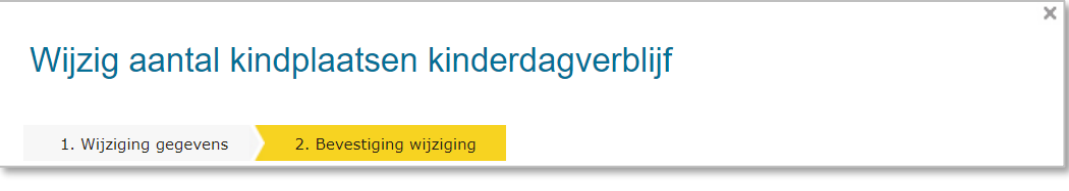

- 9. Controleer de door te voeren wijziging. Indien akkoord:
- 10. Klik op 'Wijziging doorvoeren'.

Nu is de wijziging verwerkt. U ziet nu weer het scherm 'Historie' met het gewijzigd aantal kindplaatsen.

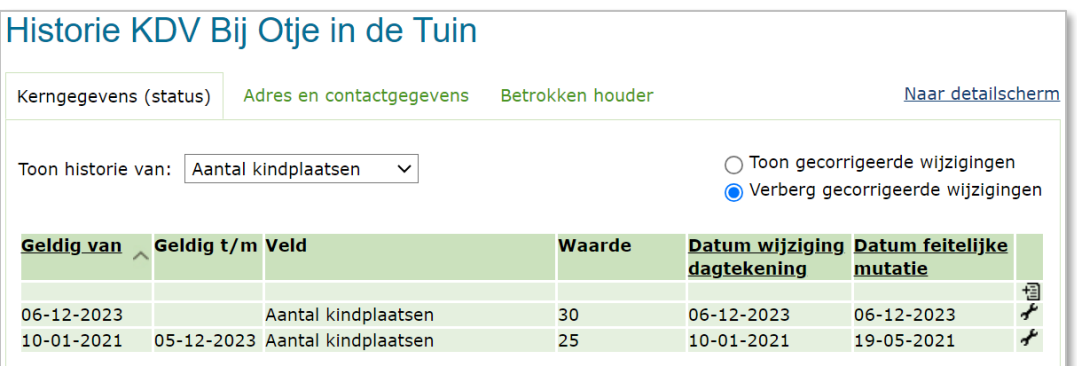

11. Klik rechtsboven op 'Naar detailscherm'.

U ziet weer de 'Kerngegevens' van de voorziening en daaronder de regel met het aantal kindplaatsen.

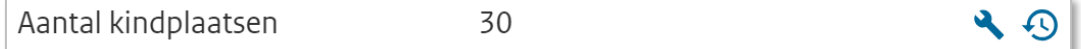

# <span id="page-9-0"></span>**3 Wijzigen status / inschrijving**

Het LRK kent vijf statussen voor een voorziening. Dit zijn:

- Aangemeld: de status bij de eerste invoer in het LRK.
- Afgewezen: bij een negatieve beschikking, er is geen toestemming voor exploitatie verleend. De aanvraag is afgewezen.
- Ingetrokken: als de aanvraag is ingetrokken door de houder. Of de aanvraag is niet compleet gemaakt door de houder, de aanvraag wordt niet verder in behandeling genomen.
- Geregistreerd: bij een positieve beschikking. Er is toestemming voor exploitatie verstrekt n.a.v. aanvraag. De voorziening wordt ingeschreven in het LRK.
- Niet meer geregistreerd: bij intrekking van de toestemming voor exploitatie, bijvoorbeeld door een handhavingstraject of bij het stopzetten op eigen verzoek van de houder.

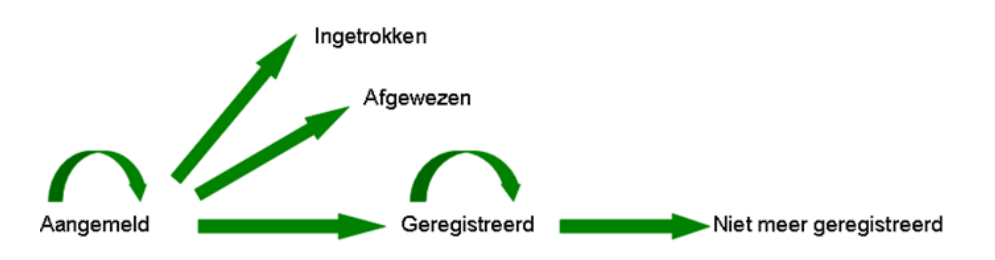

De voorziening krijgt de status 'aangemeld' op het moment dat een aanvraag is vastgelegd in het LRK. Deze status kan gevolgd worden door 'ingetrokken', 'afgewezen' of 'geregistreerd'. Alleen de status 'geregistreerd' kan gevolgd worden door de status 'niet meer geregistreerd'.

Alleen op voorzieningen met de status 'geregistreerd' mag kinderopvang plaatsvinden. Als hun kind gebruik maakt van zo'n geregistreerde voorziening kunnen ouders kinderopvangtoeslag aanvragen.

**Let op:** Wilt u een GOB uitschrijven? Dan moet u rekening houden met andere zaken. Zie paragraaf 3.2.

Wilt u de status wijzigen van een aangemelde voorziening? Gebruik dan de instructie 'Aanvraag voorziening verwerken'.

Wilt u de status wijzigen n.a.v. een verhuizing? Gebruik dan de instructie 'Verhuizing voorziening verwerken '.

Wilt u de status van de voorziening wijzigen om een eerder fout te herstellen? Gebruik dan de instructie 'Herstellen eerder opgevoerde gegevens'.

In het volgend voorbeeld wordt de voorziening op verzoek van de houder uitgeschreven uit het LRK.

1. Ga naar de kerngegevens van de voorziening.

U ziet onder 'Statusgegevens' een regel met het de huidige status.

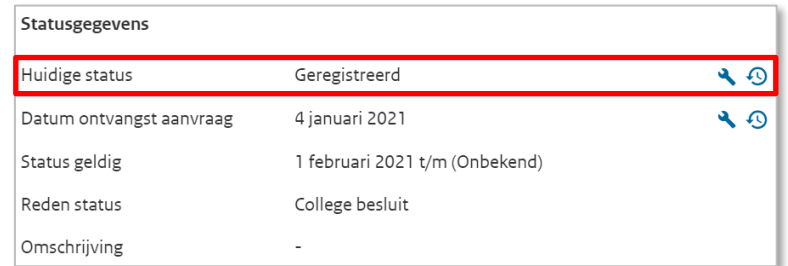

2. Klik op het moersleuteltje bij 'Huidige status'. U ziet nu het scherm 'Wijzig status' stap '1. Wijziging gegevens'.

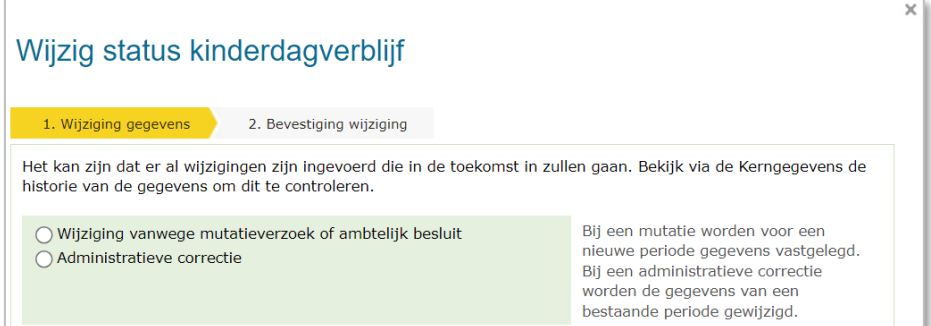

- 3. Kies voor 'Wijziging vanwege mutatieverzoek of ambtelijk besluit'
- 4. Wijzig de status naar 'Niet meer geregistreerd'
- 5. Selecteer de reden van de verandering van de status. Als het verzoek van de houder komt kies dan voor: 'Eigen verzoek houder'.
- 6. Vul de omschrijving. Dit betreft een toelichting op de status.
- 7. Vul de 'Datum aanvang'. Dit is de datum waarop de voorziening op 'niet meer geregistreerd komt te staan. Let op! Voer nooit een aanvangsdatum in het verleden op! Dit heeft namelijk gevolgen voor het recht op kinderopvangtoeslag.
- 8. Vul de 'Datum dagtekening wijziging'. Dit is de datum waarop de wijziging bekend is bij de overheid. Dit is meestal de dagtekening van de beschikking

Op welke wijze u de Datum aanvang en Datum dagtekening gebruikt, leest u in de 'Instructie Datumvelden in LRK'.

- 9. Vul de toelichting bij wijziging. Dit betreft de aanleiding om deze gegevens te wijzigen.
- 10. Klik op 'Wijzigen'.

U ziet nu het scherm Wijzig status sap 2. Bevestiging wijziging'.

- 11. Controleer de door te voeren gegevens. Indien akkoord.
- 12. Klik op Wijziging doorvoeren.

U ziet nu weer scherm met de Kerngegevens en Statusgegevens. Onder statusgegevens ziet u de huidige status, tot wanneer de status geldig is en de reden van de status en eventueel een omschrijving.

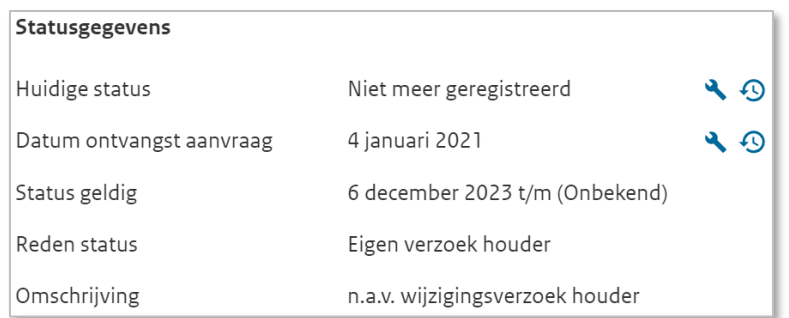

NB U ziet altijd de huidige status. Dus als de nieuwe status (niet meer geregistreerd) in de toekomst ingaat dan ziet u bij 'Status geldig' per wanneer de huidige status (geregistreerd) afloopt.

#### Bijvoorbeeld:

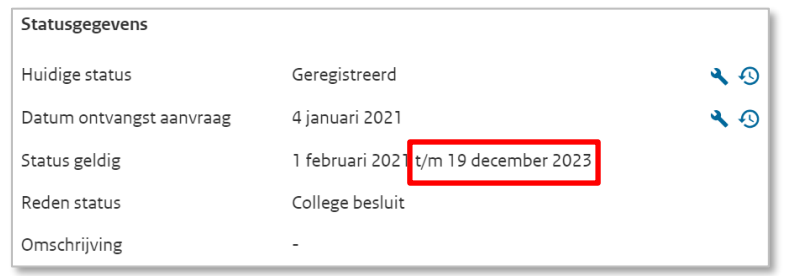

**Let op:** Wanneer een uitschrijving van een VGO het gevolg is van het overlijden van de gastouder. Zie in dat geval paragraaf 3.1 Overleden gastouder.

## <span id="page-11-0"></span>**3.1 Overleden gastouder**

is de reden van de uitschrijving van een VGO dat de gastouder is overleden, dan moet u, naast de VGO de status 'niet meer geregistreerd' geven, ook de overlijdensdatum in het LRK opvoeren.

Op welke wijze u een overlijdensdatum van een gastouder in het LRK verwerkt, leest u in de *Instructie Wijzigen houdergegevens.* 

#### <span id="page-11-1"></span>**3.2 Uitschrijven van een gastouderbureau**

Als u de status van een GOB wijzigt naar 'Niet meer geregistreerd', moet u een gescande kopie van de beschikking sturen naar de helpdesk van DUO op het e-mailadres helpdeskkinderopvang@duo.nl.

Let op welke GOB u uitschrijft: Wanneer een bemiddelend GOB wordt uitgeschreven, wordt automatisch de bemiddelingsrelaties met **alle** VGO's beëindigd. U kunt de beëindigde bemiddelingsrelaties niet herstellen door het GOB weer op 'Geregistreerd' te zetten. Dit kan alleen de verantwoordelijke gemeente van de VGO doen.

DUO informeert de gastouders van de geregistreerde VGO's die een bemiddelingsrelatie hadden met het niet meer geregistreerde GOB. Ook informeert DUO de gemeenten met aangemelde en geregistreerde VGO's die een bemiddelingsrelatie hadden met het niet meer geregistreerde GOB.

VGO's die door een uitschrijving van hun GOB geen actieve bemiddelingsrelatie meer hebben, moeten binnen vier maanden na uitschrijving van het GOB een nieuw GOB vinden waardoor ze bemiddeld zullen worden. Lukt dat niet, dan moeten de VGO's van rechtswege worden uitgeschreven.

Uitgebreide informatie over de werkwijze wanneer een gastouderbureau uitgeschreven wordt, leest u in de *Instructie Uitschrijven Gastouderbureau.* 

## <span id="page-12-0"></span>**3.3 Tijdelijk geen opvang**

Soms wordt er tijdelijk geen opvang geboden, maar is er wel zicht op dat de opvang weer opgestart wordt. Bijvoorbeeld wanneer een gastouder met zwangerschapsverlof gaat. Van het tijdelijk stoppen van de exploitatie wordt vaak melding gemaakt bij de gemeente door het gastouderbureau (lees: de houder van het gastouderbureau) of de houder van het kindercentrum.

De gemeente hoeft in deze gevallen in het LRK niet de status van een voorziening te wijzigingen. Het LRK kent immers hiervoor alleen de statussen 'geregistreerd' en 'niet meer geregistreerd', een tijdelijke exploitatiestop kent geen formele status. Wanneer er tijdelijk geen exploitatie plaatsvindt maar er wel zicht is op het hervatten van de exploitatie, blijft de status dus op 'geregistreerd' staan. De gemeente baseert zich hierbij op de informatie van het gastouderbureau of de houder van het kindercentrum.

Omdat de status op geregistreerd blijft staan, gaat er geen stopsignaal naar Toeslagen. Hierdoor is het mogelijk om, wanneer de kinderopvang weer opgestart is, op hetzelfde LRK-nummer kinderopvangtoeslag aan te vragen.

Het is mogelijk om het signaal van het gastouderbureau of de houder van het kindercentrum vast te leggen. Zo kunt u als gemeente bij de voorziening de extra informatie vastleggen. Deze informatie is ook toegankelijk voor de GGD, die daarmee bijvoorbeeld kan voorkomen dat de toezichthouder de betreffende VGO meeneemt in de steekproef en dus bij een onaangekondigd inspectieonderzoek voor een dichte deur komt te staan. Het is raadzaam om de tijdelijke exploitatiestop te registreren in het LRK, bij 'Omschrijving'.

Dit ziet er dan als volgt uit:

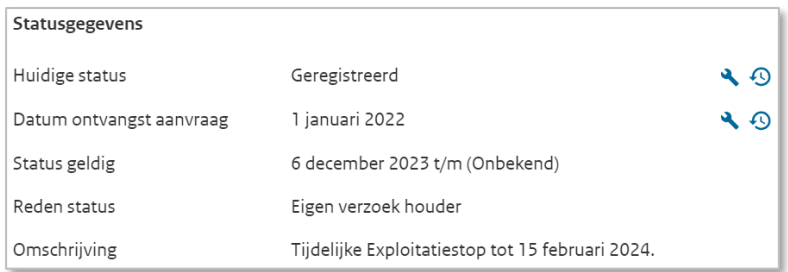

U vult de 'Omschrijving' als volgt:

1. Ga naar de kerngegevens van de voorziening.

U ziet onder 'Statusgegevens' een regel met het de huidige status.

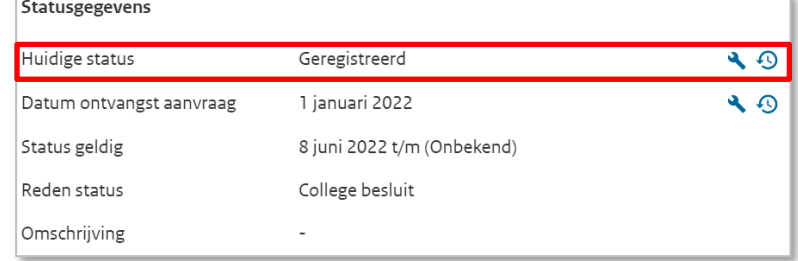

2. Klik op het moersleuteltje bij 'Huidige status'.

U ziet nu het scherm 'Wijzig status' stap '1. Wijziging gegevens'.

Wiizig status gastouderopyang 1. Wijziging gegevens 2. Bevestiging wijziging

- 3. Kies voor 'Wijziging vanwege mutatieverzoek of ambtelijk besluit'
- 4. Laat de status op 'Geregistreerd' staan.
- 5. Selecteer bij reden status: 'Eigen verzoek houder'.
- 6. Vul in bij omschrijving: "Tijdelijke Exploitatiestop tot <datum>"
- 7. Vul de 'Datum aanvang'. Vanaf deze datum gaat de tijdelijke exploitatieverzoek in.
- 8. Vul de 'Datum dagtekening wijziging'. Dit is de datum de gemeente besloten heeft om de toestemming te geven voor een tijdelijke exploitatiestop,
- 9. Vul eventueel de toelichting. Dit betreft de aanleiding om deze gegevens te wijzigen.
- 10.Klik op 'Wijzigen'

U ziet nu het scherm 'Wijzig status' stap '2. Bevestiging wijziging'.

Wijzig status gastouderopvang 1. Wijziging gegevens 2. Bevestiging wijziging

- 11.Controleer de door te voeren gegevens.
	- Indien akkoord.
- 12.Klik op 'Wijziging doorvoeren'.

#### U ziet nu weer het scherm met de kerngegevens en statusgegevens van de voorziening.

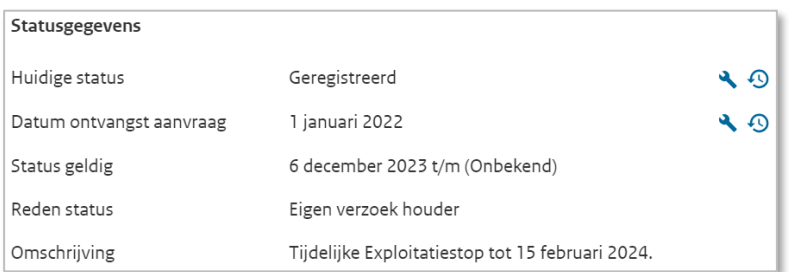

# <span id="page-14-0"></span>**4 Opvangadres wijzigen/verhuizing**

Een wijziging van het opvangadres oftewel een verhuizing van een opvanglocatie is een nieuwe aanvraag. Behalve bij een GOB en een ouderparticipatiecrèche (OPC).

Betreft het een verhuizing van een KDV/BSO, dat in het LRK als ouderparticipatiecrèche (OPC) is geregistreerd, dan moet u rekening houden met andere zaken. In de *Instructie OPC* leest u hoe u een verhuizing voor een OPC verwerkt.

#### *KDV/BSO (geen OPC)*

Als het adres van een KDV/BSO en daarmee de opvanglocatie wijzigt, verzoekt de houder vóór de datum aan het college de toestemming tot exploitatie voor de oude vestiging in te trekken en deze vestiging uit het register LRK te verwijderen. De wijziging in het LRK moet ingaan op de datum van de adreswijziging. De houder moet voor de nieuwe locatie een nieuwe aanvraag tot exploitatie indienen.

#### *Voorziening gastouderopvang*

Als het adres van de voorziening voor gastouderopvang wijzigt, vraagt het bemiddelende GOB aan het college om de toestemming tot exploitatie van deze VGO in te trekken en de VGO uit het register te verwijderen. Het GOB moet dit direct doen nadat de wijziging bij dat gastouderbureau bekend wordt, en vóór de wijzigingsdatum. Het GOB moet ook een nieuwe aanvraag tot exploitatie indienen voor de nieuwe opvanglocatie. Een voorziening voor gastouderopvang kan op het adres van de vraagouder en op het adres van de gastouder plaatsvinden. Wanneer de gastouder op zijn eigen adres opvangt en gaat verhuizen, dan vergt dit een andere werkwijze in LRK dan wanneer de vraagouder verhuist.

#### *GOB*

Een verhuizing van een gastouderbureau kan direct verwerkt worden. Er hoeft geen nieuwe aanvraag voor worden ingediend. Het is niet noodzakelijk een inspectie uit te laten voeren, omdat er geen kinderopvang plaatsvindt.

Alles wat u moet weten over het beoordelen en verwerken van een verhuizing leest u in de *Instructie Verhuizing voorziening verwerken.* 

# <span id="page-14-1"></span>**5 Bemiddelingsrelaties**

Een VGO kan bemiddeld worden door één of door meerdere GOB's. Al deze GOB's moeten de bemiddelingsrelatie laten vastleggen in het LRK. Wanneer een VGO eenmaal geregistreerd is, kunnen andere GOB's via een wijzigingsverzoek een bemiddelingsrelatie met een VGO aangaan of beëindigen.

Alle informatie over het toevoegen en beëindigen van een bemiddelingsrelatie leest u in de *Instructie Wijzigingen in bemiddelingsrelaties*.

## <span id="page-15-0"></span>**6 Houdergegevens**

U kunt de gegevens van een houder wijzigen, wanneer bijvoorbeeld het correspondentieadres, aansluiting geschillencommissie of de naam van de onderneming wijzigt. Deze wijzigingen worden op het niveau van de houder doorgevoerd.

Tevens is het mogelijk om de houder van één voorziening te wijzigen, wanneer een voorziening wordt overgenomen door een andere houder.

Let op: het is van groot belang dat u wijzigingen in houdergegevens op de juiste manier en plek wijzigt. Gebeurt dit niet zorgvuldig, dan heeft dit gevolgen voor de continue screening en het Personenregister Kinderopvang. Neem daarom de instructie over het wijzigen van houdergegevens goed door.

In de *Instructie Wijzigen houdergegevens* vindt u alle informatie over het wijzigen van houdergegevens en wanneer een of meerdere voorzieningen worden overgenomen door een andere houder.

# <span id="page-16-0"></span>**7 Correspondentieadres wijzigen**

De houder heeft op het wijzigingsformulier aangegeven dat het correspondentieadres verandert. Deze gaat u wijzigen in het LRK.

- 1. Ga naar de kerngegevens van de voorziening.
	- U ziet hier in het midden van de pagina het kopje 'Correspondentieadres'.

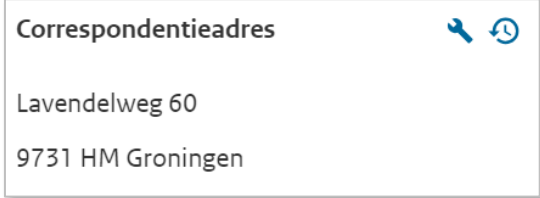

2. Klik op het moersleuteltje bij 'Correspondentieadres'. U ziet nu het scherm 'Wijzig correspondentieadres' stap '1. Wijziging gegevens'.

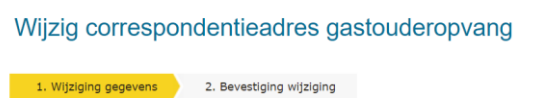

- 3. Kies voor 'Wijziging vanwege mutatieverzoek of ambtelijk besluit' U kunt kiezen uit het adres van de gastouder/houder, een (ander) binnenlands of buitenlands adres.
- 4. Kies het gewenste correspondentie adres.

Kiest u voor een (ander) binnenlands? Zo ja volg dan de volgende stappen:

- Selecteer het soort adres: Adres, postbus of antwoordnummer.
- Vul postcode in.
- Vul huisnummer, postbus of antwoord nummer in (afhankelijk van het gekozen soort adres).
- Klik op 'Controleer adres'. Het systeem controleert of het adres voorkomt in het Nederlandse postcodetabel.

In geval van een adres met een huisletter of huisnummer:

Als er een huisnummer toevoeging is gevonden krijgt u een drop-downmenu te zien. Via dit menu kunt u het juiste huisnummer + toevoeging selecteren.

o Selecteer het adres met het juiste huisletter/huisnummer toevoeging.

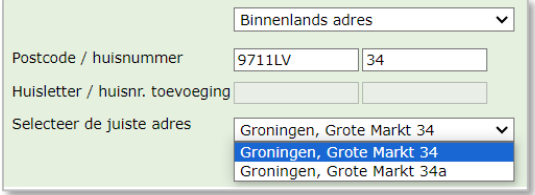

Kiest u voor een buitenlands adres? Zo ja volg dan de volgende stappen:

- Selecteer het Land.
- Vul het adres in.
- Vul eventueel een regio in.
- 5. Vul de 'Datum aanvang' in. Dit is de datum zoals vermeld op het wijzigingsformulier (in de toekomst) of de datum van de beschikking.
- 6. Vul de 'Datum dagtekening wijziging' in. Dit is de datum van de beschikking.
- 7. Vul eventueel de toelichting bij wijziging. Dit betreft de aanleiding om deze gegevens te wijzigen.
- 8. Klik op 'Wijzigen'.

U ziet nu het scherm 'Wijzig correspondentieadres' stap '2. Bevestiging wijziging'.

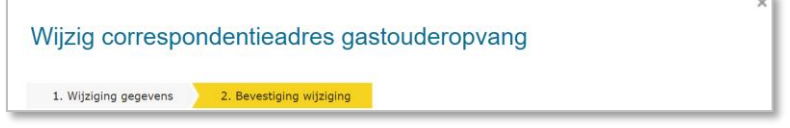

- 9. Controleer de door te voeren gegevens. Indien akkoord.
- 10. Klik op 'Wijziging doorvoeren'. De wijziging is nu verwerkt en u ziet nu weer de kerngegevens van de voorziening.

# <span id="page-18-0"></span>**8 Contactgegevens wijzigen**

Hier wijzigt u de gegevens van de contactpersoon, het e-mailadres, het telefoonnummer en de website.

1. Ga naar de kerngegevens van de voorziening.

U ziet hier in het midden van de pagina het kopje 'Contactgegevens'.

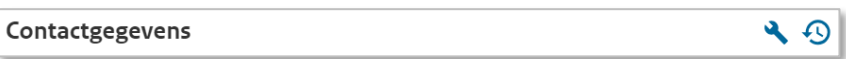

2. Klik op het moersleuteltje bij 'Contactgegevens' U ziet nu het scherm 'Wijzig contactgegevens'.

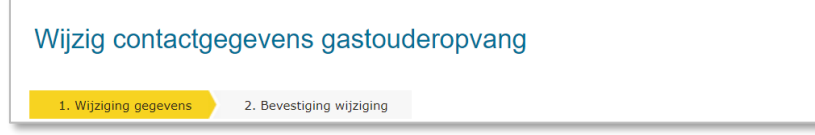

- 3. Kies voor 'Wijziging wegens mutatieverzoek of ambtelijk besluit'.
- 4. Voer de nieuwe contactgegevens van de voorziening in.
	- Contactpersoon.
	- E-mail.
	- Telefoon
	- Website
- 5. Kies 'Ja' of 'Nee' bij tonen op publieksportaal. NB Dit is alleen van toepassing bij een VGO.
- 6. Vul de 'Datum aanvang' in. Dit is de datum zoals vermeld op het wijzigingsformulier (in de toekomst) of de datum van de beschikking.
- 7. Vul de 'Datum dagtekening wijziging' in. Dit is de datum van de beschikking.
- 8. Vul eventueel de toelichting bij wijziging. Dit betreft de aanleiding om deze gegevens te wijzigen.
- 9. Klik op 'Wijzigen' U ziet nu het scherm 'Wijzig contactgegevens stap '2.Bevestiging wijziging'.

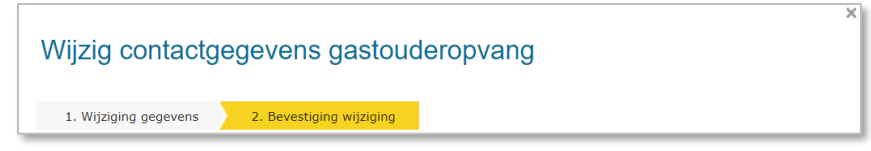

- 10. Controleer de door te voeren gegevens. Indien akkoord.
- 11. Klik op 'Wijzing doorvoeren'. De wijziging is nu verwerkt en u komt terug in de kerngegevens van de voorziening.

# <span id="page-19-0"></span>**9 Wijzigen aantal kindplaatsen**

Het aantal kindplaatsen in het LRK is het maximaal aantal kinderen dat tegelijkertijd op de locatie kan worden opgevangen, niet het aantal dat daadwerkelijk moet worden opgevangen.

Een houder geeft met een wijzigingsformulier het aantal kindplaatsen door dat hij wil wijzigen. Het kan nodig zijn om een nieuwe inspectie uit te laten voeren om te controleren of de voorziening ook voldoet aan de voorwaarden in het geval van deze uitbereiding of krimp. Het is raadzaam om dit te overleggen met de GGD. Is een nieuwe inspectie nodig, dan geeft u de GGD een opdracht voor een incidenteel onderzoek naar aanleiding van een wijzigingsverzoek. In paragraaf 2.1 in deze instructie wordt in het voorbeeld het aantal kindplaatsen gewijzigd.

# <span id="page-19-1"></span>**10 Naam voorziening wijzigen**

De houder kan er voor kiezen om de naam van de voorziening te wijzigen. Dit moet hij eerst bij de Kamer van Koophandel (KvK) aangeven. Wanneer de naamswijziging in het Nieuw Handelsregister (NHR) van de KvK is doorgevoerd, kan de houder een wijzigingsverzoek indienen voor het wijzigen van de naam in het LRK.

1. Ga naar de kerngegevens van de voorziening (KDV, BSO of GOB). U ziet onder het kopje 'Kerngegevens' De naam van de voorziening en het vestigingsnummer KvK.

Vestigingsnummer KvK 999999999999 > Vergelijk NHR gegevens  $\sim$   $\sim$ 

Is het vestigingsnummer nog niet gevuld? Ga dan eerst naar hoofdstuk 11 'Vestigingsnummer wijzigen'.

2. Klik op 'Vergelijk NHR gegevens'. U ziet nu het scherm 'Gegevens vergelijken'.

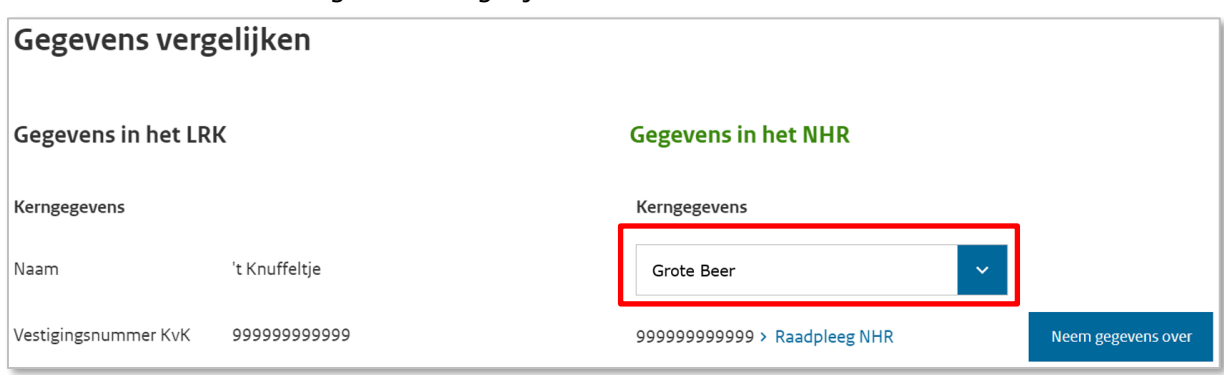

Links ziet u de naam in het LRK en rechts de naam in het NHR.

3. Controleer of de naamswijziging al is doorgevoerd in het NHR.

Onder het kopje 'Gegevens in het NHR' ziet u de nieuwe naam.

Ziet u de naam niet, klik dan (indien aanwezig) op de drop-downmenu.

Ziet u ook hier de naam niet, dan is de naamswijziging nog niet doorgevoerd in het NHR.

Ziet u de naam hier wel?

• Selecteer de naam.

4. Klik op 'Neem gegevens over' om de naam over te nemen van het NHR. U ziet nu het scherm 'Wijzig naam' stap '1. Wijziging gegevens'.

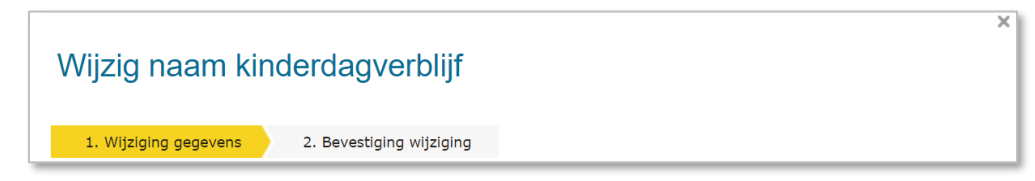

- 5. Kies voor 'Wijziging vanwege mutatieverzoek of ambtelijk besluit'.
- 6. Vul de 'Datum aanvang' in. Dit is de datum zoals vermeld op het wijzigingsformulier (in de toekomst) of de datum van de beschikking.
- 7. Vul de 'Datum dagtekening wijziging' in. Dit is de datum van de beschikking.
- 8. Vul de toelichting bij wijziging. Dit betreft de aanleiding om deze gegevens te wijzigen.
- 9. Klik op 'Wijzigen'.

U ziet nu het scherm 'Wijzig naam' stap '2. Bevestiging wijziging'.

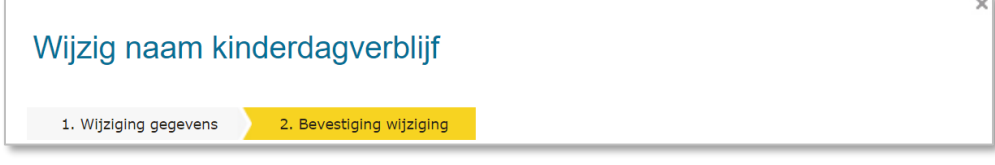

- 10. Controleer de door te voeren gegevens. Indien akkoord.
- 11. Klik op 'Wijziging doorvoeren'.

De wijziging is nu verwerkt en u komt terug in de kerngegevens van de voorziening.

# <span id="page-21-0"></span>**11 Vestigingsnummer wijzigen**

Bij het verwerken van de aanvraag tot exploitatie van de voorziening beschikt de houder meestal nog niet over een vestigingsnummer. Pas wanneer de KVK dit nummer heeft uitgegeven moet de houder dit aan de gemeente doorgeven met een wijzigingsformulier.

Let er op dat dit niet het KVK-nummer van de houder is. De houder krijgt voor zijn onderneming een KvK nummer, en vervolgens voor alle vestigingen die hij met die onderneming exploiteert voor elke vestiging een apart vestigingsnummer.

1. Ga naar de kerngegevens van de voorziening (KDV, BSO of GOB). U ziet onder het kopje 'Kerngegevens' het vestigingsnummer KvK.

Vestigingsnummer KyK Niet ingevuld  $\triangle$   $\odot$ 

2. Klik op het moersleuteltie bij 'Vestigingsnummer KVK'. U ziet nu het scherm 'Wijzig vestigingsnummer KvK' stap '1. Wijziging gegevens'.

Wijzig vestigingsnummer KvK 1. Wijziging gegevens 2. Bevestiging wijziging

- 3. Vul het vestigingsnummer in.
- 4. Laat de datum aanvang staan. Het systeem ziet deze wijziging als een administratieve correctie. Het is daarom niet mogelijk de 'Datum aanvang' te wijzigen.
- 5. Vul de 'Datum dagtekening wijziging'. Dit is de datum waarop de wijziging bekend is bij de overheid (meestal dagtekening).
- 6. Vul de toelichting bij wijziging. Dit betreft de aanleiding om deze gegevens te wijzigen.
- 7. Klik op 'Wijzigen'.

U ziet nu het scherm 'Wijziging vestigingsnummer KvK' stap '2. Bevestiging wijziging'.

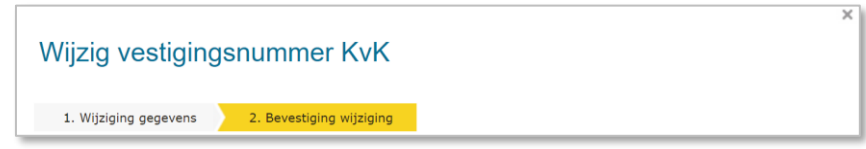

- 8. Controleer de door te voeren gegevens. Indien akkoord.
- 9. Klik op 'Wijziging doorvoeren'.

De wijziging is nu verwerkt en u komt terug in de kerngegevens van de voorziening. U ziet hier nu het ingevulde vestigingsnummer, bijvoorbeeld:

Vestigingsnummer KvK 990000977556  $\sim$   $\sim$ > Vergelijk NHR gegevens

# <span id="page-22-0"></span>**12 Voorschoolse educatie wijzigen**

In het LRK wordt geregistreerd of een voorziening (KDV) voorschoolse educatie (VE) biedt. Het gaat dan alleen om door de gemeente gesubsidieerde VE.

Een verzoek om VE te registreren bij een KDV (of om de registratie weg te halen) kan van twee kanten komen:

- ➢ Van de aanbieder, via een wijzigingsverzoek;
- ➢ Intern, vanuit de gemeenteafdeling die subsidie verstrekt.

Controleer in het eerste geval intern of er ook daadwerkelijk subsidie verstrekt wordt. Alleen dan zet u het vinkje in LRK bij VE ook daadwerkelijk aan (of uit).

Er hoeft geen afzonderlijk besluit genomen te worden over de registratie van VE, het besluit over de subsidie voldoet. De toestemming tot exploitatie van een voorziening wordt hier niet op aangepast.

In het subsidiebesluit wordt vastgelegd dat op deze locatie met een VE programma gewerkt wordt. Hierin kan de gemeente ook opnemen dat dit geregistreerd wordt in het LRK. U kunt eventueel zelf een brief naar de houder sturen om te bevestigen dat de registratie in het LRK verwerkt is (dit is geen besluit).

U verwerkt de voorschoolse educatie als volgt:

1. Ga naar de kerngegevens van de voorziening (KDV). U ziet onder het kopje 'Kerngegevens' de regel 'Voorschoolse educatie'.

Voorschoolse educatie Nee

2. Klik op het moersleuteltie bij 'Voorschoolse educatie'. U ziet nu het scherm 'Wijzig voorschoolse educatie kinderdagverblijf'. Stap '1. Wijziging gegevens'.

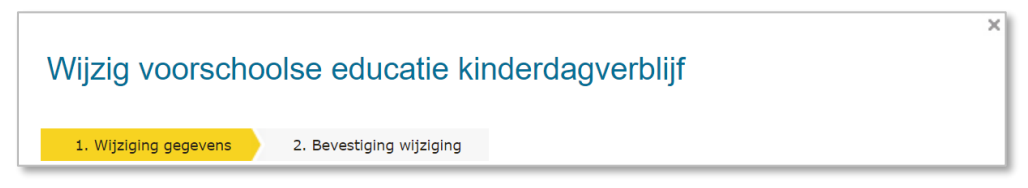

- 3. Kies voor 'Wijziging vanwege mutatieverzoek of ambtelijk besluit'.
- 4. Kies voor 'Ja' bij 'Voorschoolse educatie'.
- 5. Vul de 'Datum aanvang' in. Dit is de datum zoals vermeld op het wijzigingsformulier (in de toekomst) of de datum van de beschikking.
- 6. Vul de 'Datum dagtekening wijziging' in. Dit is de datum van de bevestiging van de wijziging.
- 7. Vul de toelichting bij wijziging in. Dit betreft de aanleiding om deze gegevens te wijzigen.
- 8. Klik op 'Wijzigen'.

U ziet nu het scherm 'Wijzig voorschoolse educatie kinderdagverblijf'. Stap '2.

Bevestiging Wijziging'.

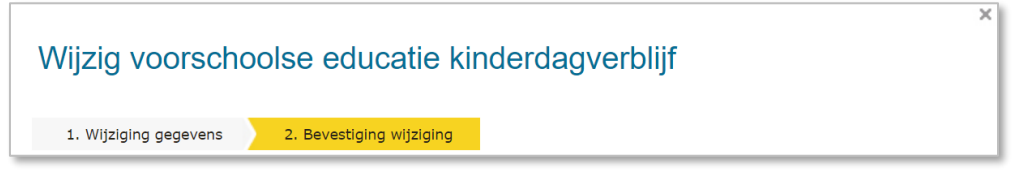

- 9. Controleer de door te voeren gegevens. Indien akkoord.
- 10. Klik op 'Wijziging doorvoeren'. De wijziging is nu verwerkt en u komt terug in de kerngegevens van de voorziening.